# **Table Layouts**

Table layouts allow you to place text in rows and columns. They are an excellent way to display detailed information neatly. Let's provide a table for the Wattle Valley Animal Park that indicates the times and locations that the Vet demonstrations take place.

#### **Loading the Presentation**

- 1 Load Microsoft PowerPoint and select OK to the PROJECT GALLERY screen, or close the current presentation.
- 2 Display the FILE menu and select OPEN.
- 3 Access your STORAGE folder and open the WATTLE VALLEY AP file.

### **Selecting the Layout**

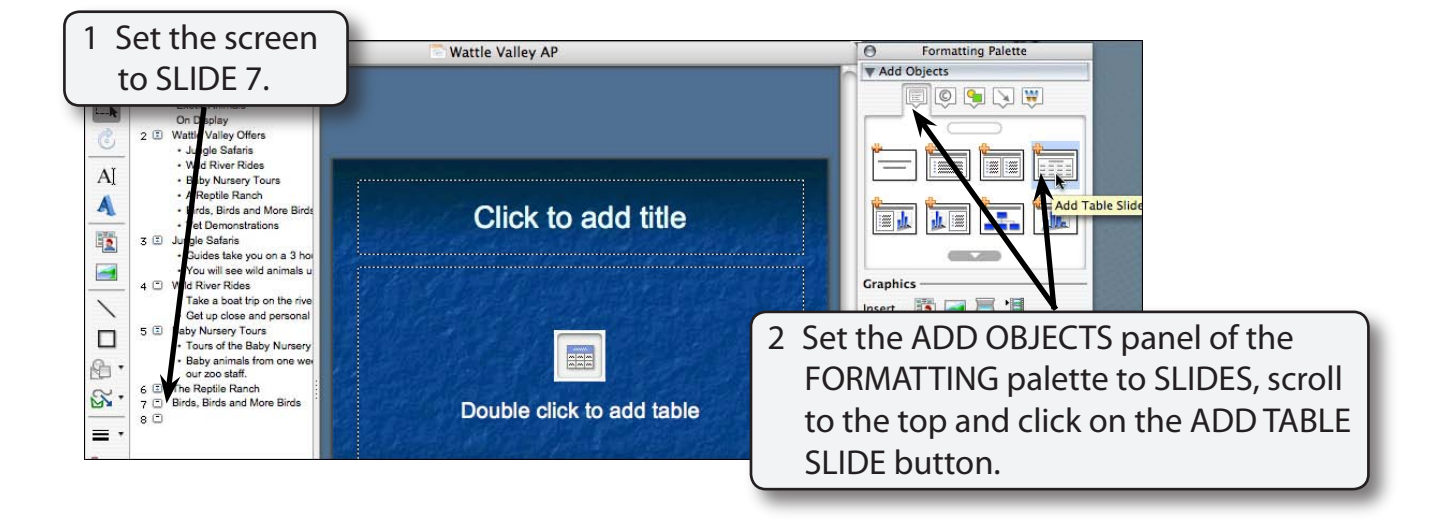

**Chapter**

**7**

## **Entering the Slide Title**

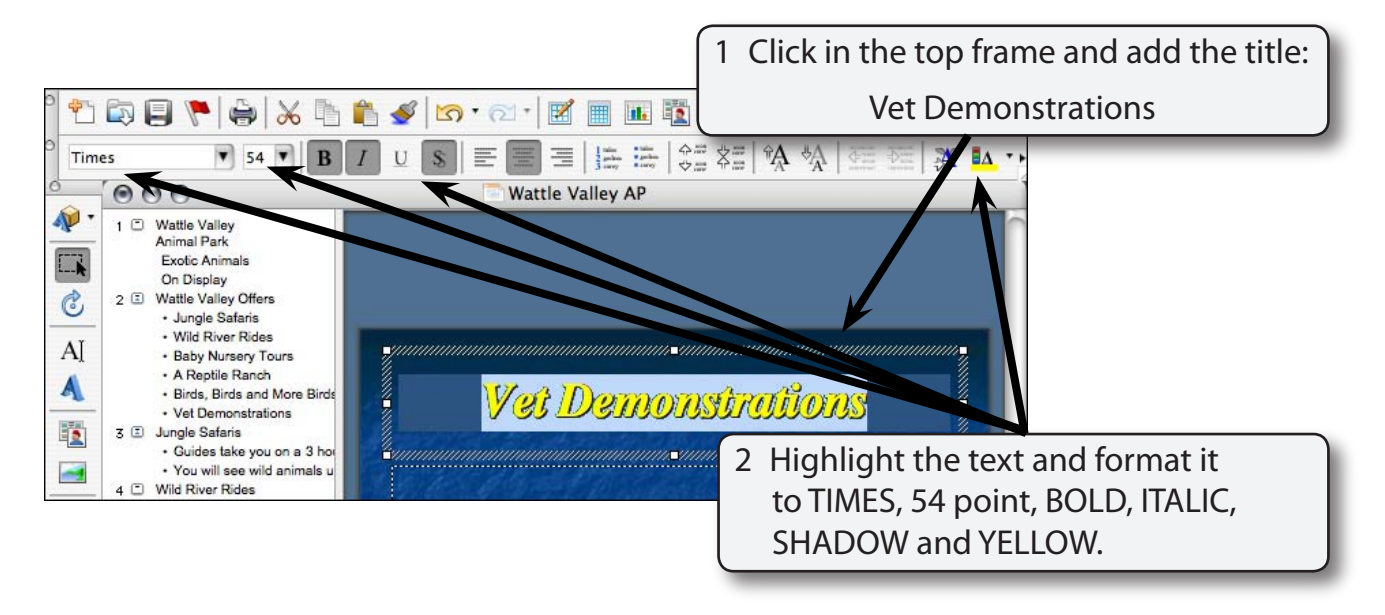

## **Adding the Table**

A table with 3 columns and 8 rows will be required.

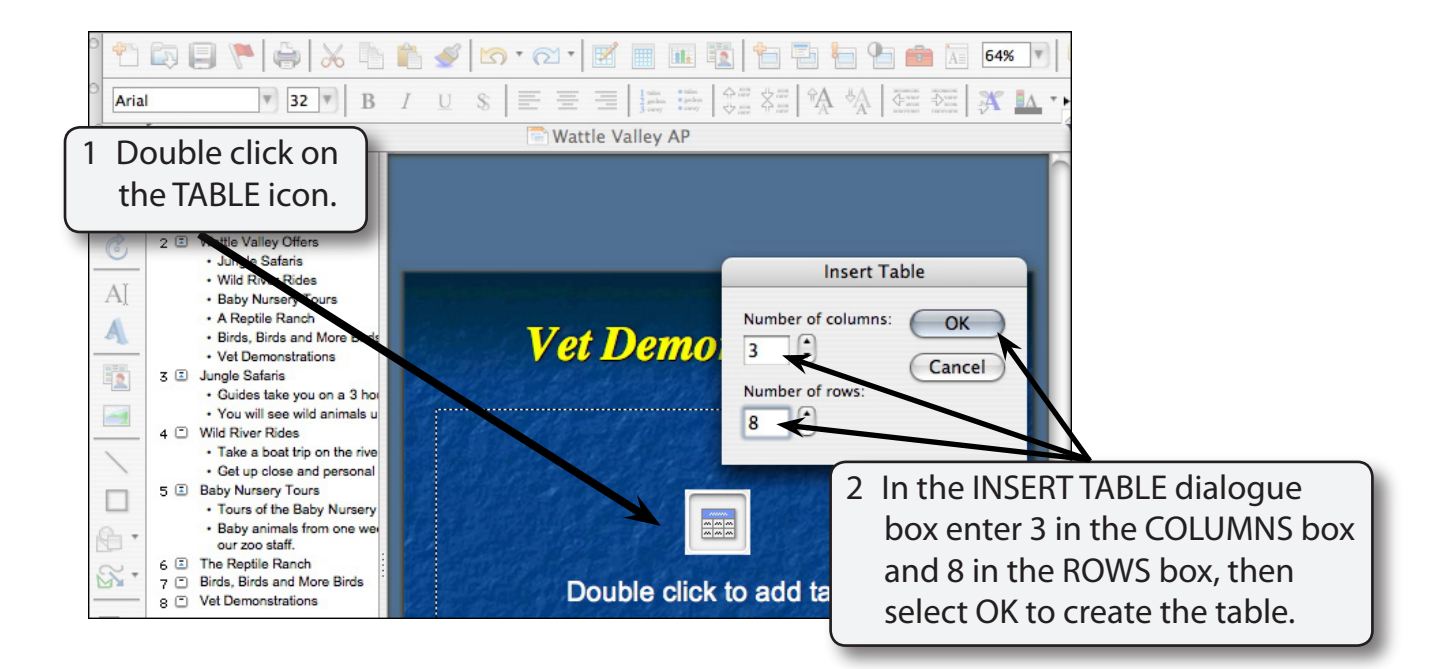

## **Entering the Table Items**

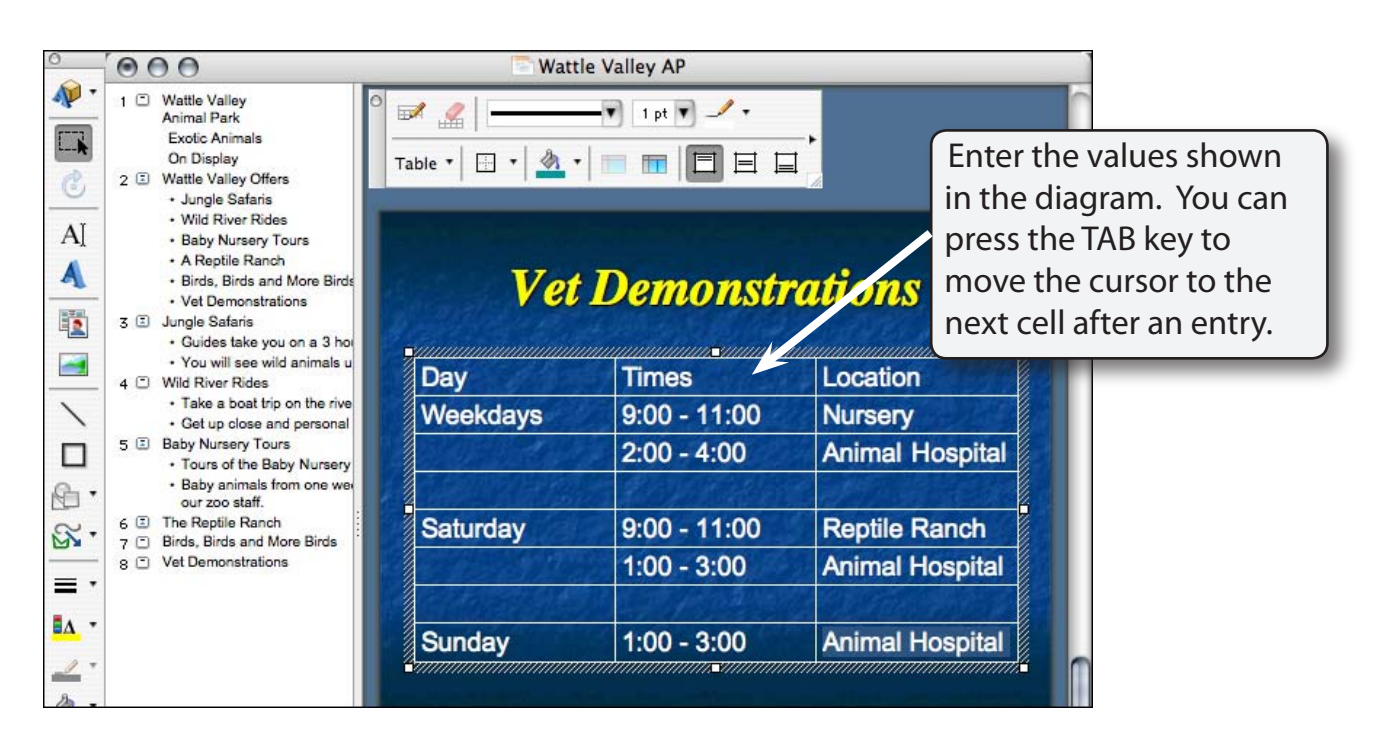

## **Formatting the Text**

Text in a table is formatted using the FORMATTING Tool Bar, the FORMATTING palette and the TABLE AND BORDERS Tool Bar, which is added to the screen when you insert a table.

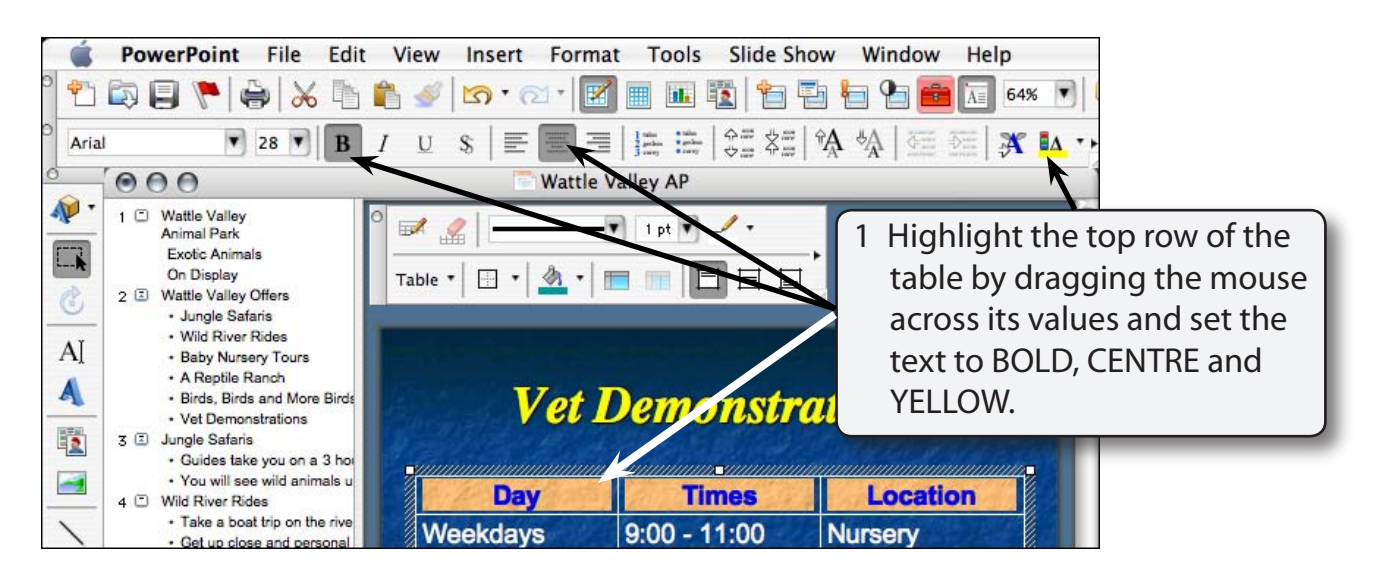

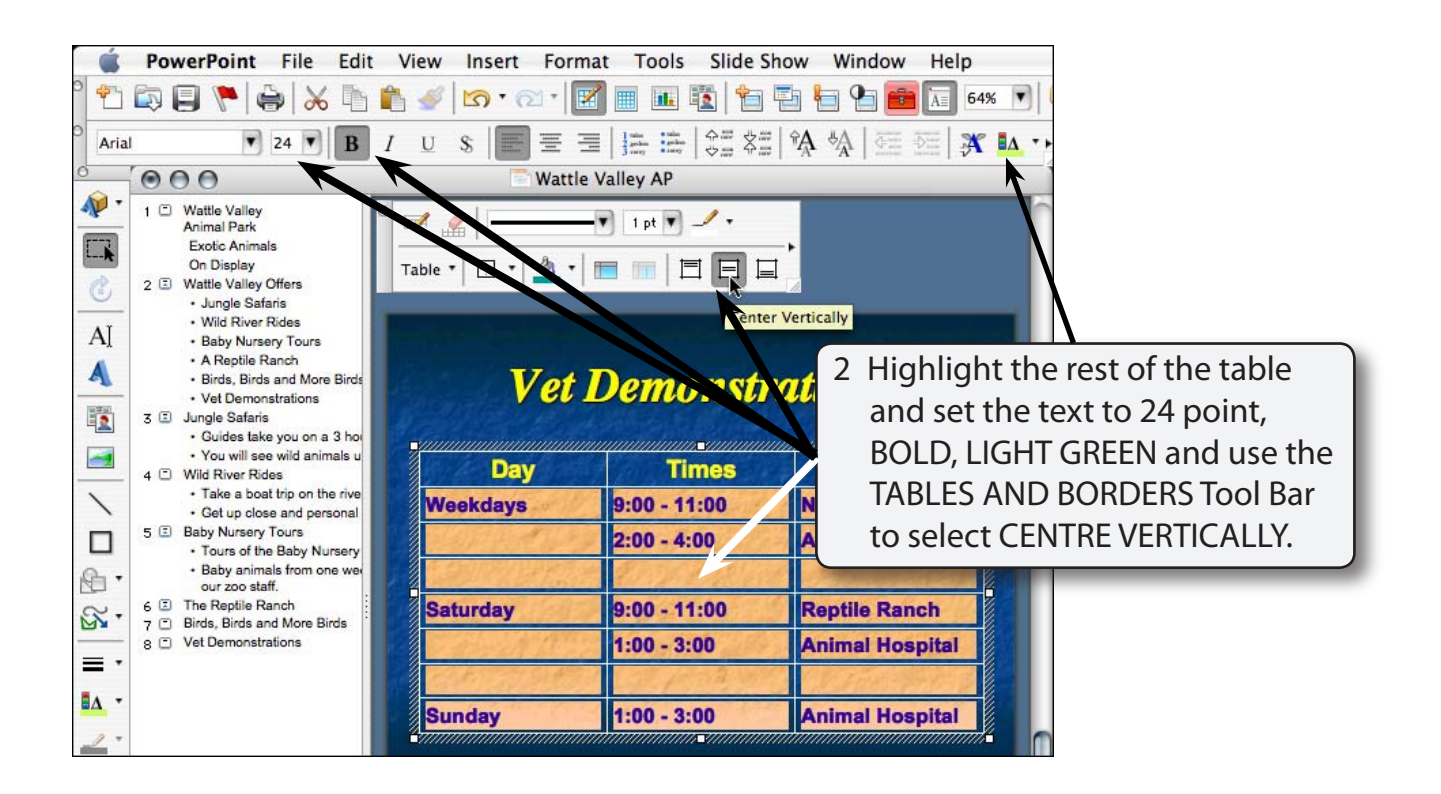

#### **NOTE: Centre Vertically centres the values down the cell rather than across.**

## **Column Widths**

You can adjust the width of columns. The first two columns are a little too wide, and the third column is too narrow.

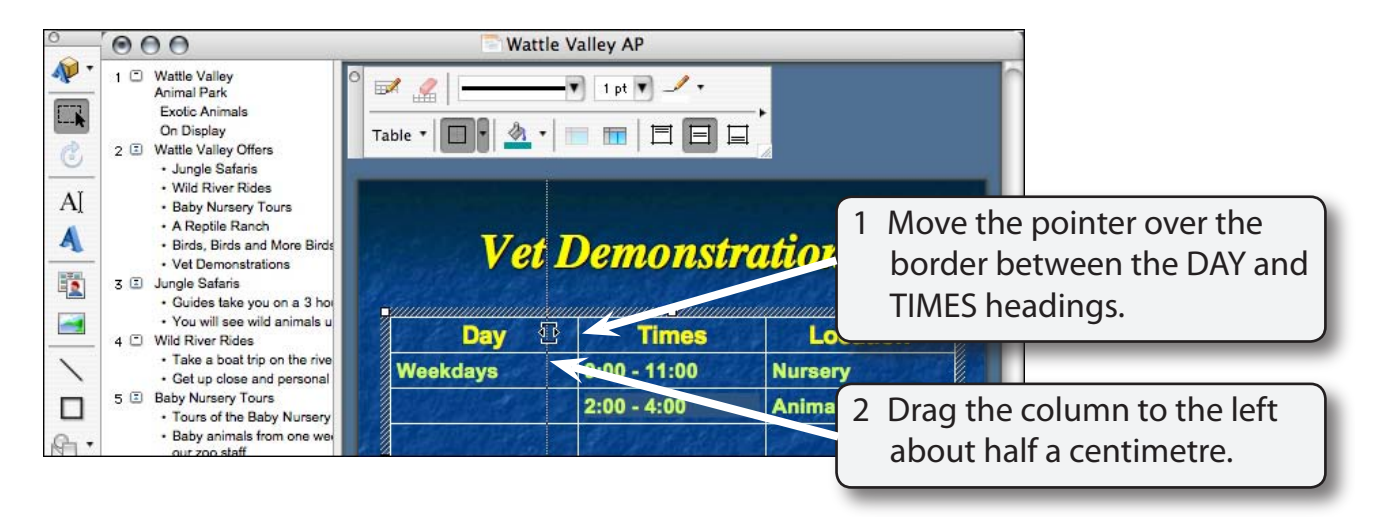